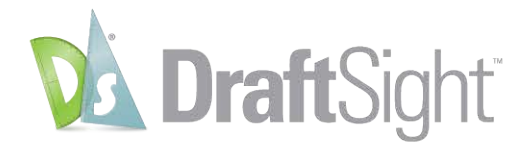

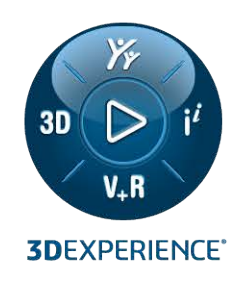

# **Installation et licences DraftSight Enterprise**

Installation et licences DraftSight Enterprise

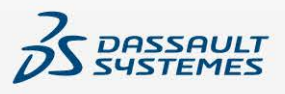

## Table des matières

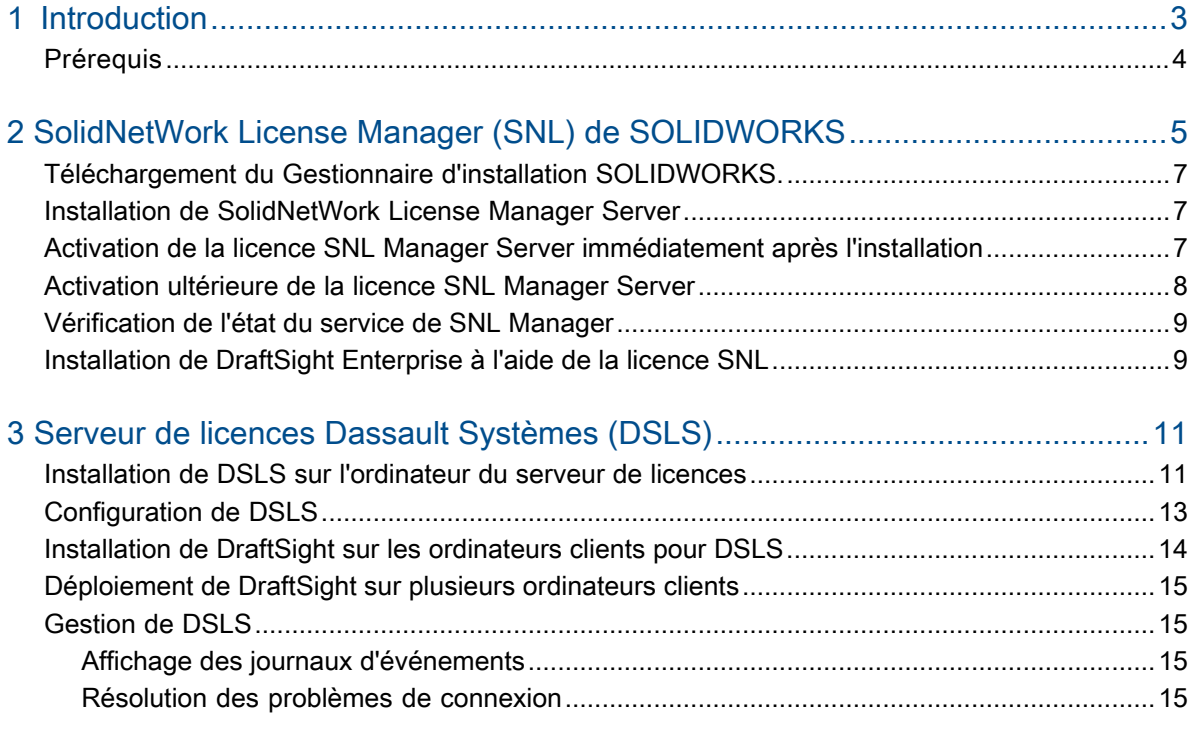

## **Introduction**

<span id="page-2-0"></span>1

Ce guide explique le processus d'installation du logiciel SolidNetWork License Manager (SNL) de SOLIDWORKS et du serveur de licences Dassault Systèmes (DSLS) sur un système d'exploitation Microsoft® Windows®. En outre, il couvre l'installation de DraftSight Enterprise ou DraftSight Enterprise Plus sur les ordinateurs clients.

SolidNetWork License Manager Server (SNL) et le serveur de licences Dassault Systèmes (DSLS) prennent en charge plusieurs clients de licence en distribuant les licences aux clients du réseau. Cette fonctionnalité permet ainsi au nombre d'utilisateurs de dépasser le nombre de licences en utilisant des licences flottantes.

Le contenu de ce document fait référence aux versions DraftSight 2024, SolidNetWork Licensing 2024 SP0 et Dassault Systèmes License Server R2024x pour obtenir des explications sur les processus, les conditions préalables et les plateformes prises en charge.

#### Ressources supplémentaires

Pour plus d'informations sur les configurations et les fonctionnalités spécifiques, reportez-vous aux guides suivants :

- Aide en ligne de DraftSight
- **Guide de configuration et de [personnalisation](https://www.draftsight.com/sites/draftsight/files/DraftSightConfigandCustom.pdf) de base de DraftSight**
- **Guide du serveur de [licences](https://media.3ds.com/support/documentation/product/DS_License_Server/R2024x/DSLS-installation-and-configuration-guide.pdf?_gl=1*zecu5a*_ga*MjA1MDE4MDI3LjE2NjkwMTM5OTY.*_ga_DYJDKXYEZ4*MTcwMDEyMzUxMS40OS4wLjE3MDAxMjM1MTEuNjAuMC4w) DS**

Vous avez besoin des informations d'identification 3DEXPERIENCE pour pouvoir accéder à l'Assistance utilisateur Dassault Systèmes.

• Contenu de l'administration de licences dans le **Guide d'installation et [d'administration](https://files.solidworks.com/Supportfiles/SW_Installation_Guide/2024/English/install_guide.pdf?_gl=1*om7oki*_ga*OTQwNTI0Njc0LjE2OTYyNTQyMjI.*_ga_XQJPQWHZHH*MTcxMDcxMDgzOC4yMDkuMS4xNzEwNzEwOTEzLjYwLjAuMA..#_ga=2.258196941.610705976.1710710838-940524674.1696254222) de [SOLIDWORKS](https://files.solidworks.com/Supportfiles/SW_Installation_Guide/2024/English/install_guide.pdf?_gl=1*om7oki*_ga*OTQwNTI0Njc0LjE2OTYyNTQyMjI.*_ga_XQJPQWHZHH*MTcxMDcxMDgzOC4yMDkuMS4xNzEwNzEwOTEzLjYwLjAuMA..#_ga=2.258196941.610705976.1710710838-940524674.1696254222)**.

Si vous ne pouvez pas accéder aux fichiers ou aux informations référencés dans ce document, contactez votre revendeur (VAR) SOLIDWORKS.

#### <span id="page-3-0"></span>Prérequis

Avant de commencer l'installation ou la mise à niveau de DraftSight Enterprise ou DraftSight Enterprise Plus, assurez-vous que votre système répond aux conditions préalables requises et consultez les considérations relatives à l'installation de DSLS.

#### Avant l'installation

- Vérifiez que les ordinateurs satisfont aux **exigences système de [DraftSight](https://www.DraftSight.com/media/system-requirements-DraftSight)**. Ce document fournit également des détails sur les systèmes d'exploitation pris en charge pour SNL et DSLS.
- Confirmez vos droits d'administrateur sur l'ordinateur qui héberge le logiciel SNL ou DSLS.
- Obtenez les numéros de série de DraftSight auprès de Dassault Systèmes ou de votre administrateur de support.
- Créez un compte sur **[3DEXPERIENCE](https://3ds.com)**. Vous avez besoin d'un compte Dassault Systèmes pour télécharger les fichiers d'installation et activer les licences. Pour plus de détails, voir **Créer un [3DEXPERIENCE](https://www.3ds.com/support/partners-support-homepage/onboarding/3dexperience-id-creation-process/) ID**.

#### Mise à niveau vers une installation existante

Si vous mettez à niveau une installation existante de DraftSight vers la dernière version, créez une sauvegarde de tous les fichiers DraftSight que vous souhaitez continuer à utiliser.

#### Considérations supplémentaires pour le serveur de licences Dassault Systèmes

- L'installation est limitée à un seul ordinateur, ce qui autorise une seule instance DSLS par ordinateur, soit en tant qu'instance autonome, soit en tant que membre du basculement.
- Les serveurs et les clients de licences doivent être synchronisés, ce qui permet uniquement une différence d'une heure.
- Le serveur et les clients de licences doivent disposer d'une connectivité TCP/IP.

Pour utiliser DraftSight avec SolidNetWork License Manager, assurez-vous que les deux versions sont identiques. Par exemple, lors de l'installation de DraftSight 2024, installez la version 2024 SP0 ou une version ultérieure de SNL.

## <span id="page-4-0"></span>SolidNetWork License Manager (SNL) de SOLIDWORKS

Ce chapitre traite des sujets suivants:

- **[Téléchargement](#page-6-0) du Gestionnaire d'installation SOLIDWORKS.**
- **Installation de [SolidNetWork](#page-6-1) License Manager Server**
- **Activation de la licence SNL Manager Server [immédiatement](#page-6-2) après l'installation**
- **[Activation](#page-7-0) ultérieure de la licence SNL Manager Server**
- **[Vérification](#page-8-0) de l'état du service de SNL Manager**
- **[Installation](#page-8-1) de DraftSight Enterprise à l'aide de la licence SNL**

Pour utiliser DraftSight avec SolidNetWork License Manager, assurez-vous que les deux versions sont identiques. Par exemple, lors de l'installation de DraftSight 2024, installez la version 2024 SP0 ou une version ultérieure de SNL.

Cette image montre que le logiciel SolidNetWork License Manager Server est uniquement installé et activé sur l'ordinateur du gestionnaire de licences.

#### SolidNetWork License Manager (SNL) de SOLIDWORKS

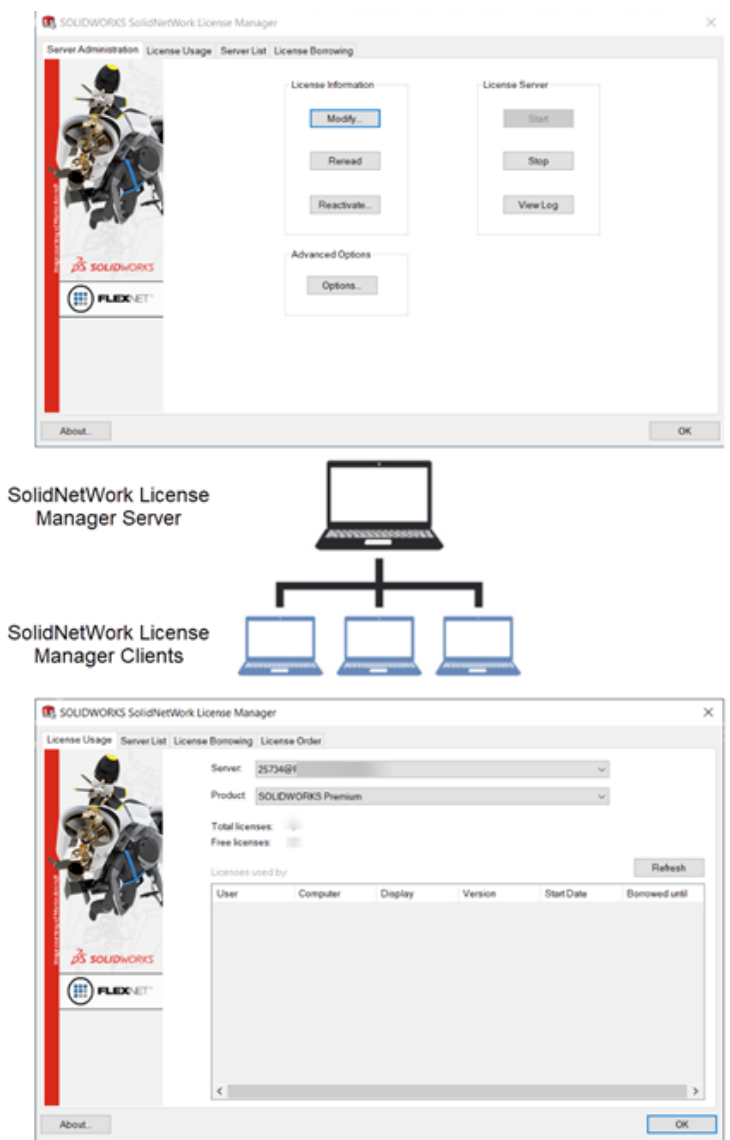

Les principales étapes d'installation sont les suivantes :

- Utilisez le Gestionnaire d'installation SOLIDWORKS pour installer une application SolidNetWork License Manager sur un serveur, afin d'héberger les licences flottantes.
- Utilisez l'Assistant d'installation de DraftSight pour installer l'application DraftSight Enterprise à l'aide des licences SNL sur les ordinateurs clients. Ces machines se connectent au serveur SNL Manager pour obtenir une licence leur permettant d'utiliser le logiciel.

#### <span id="page-6-0"></span>Téléchargement du Gestionnaire d'installation SOLIDWORKS.

Vous pouvez utiliser le Gestionnaire d'installation SOLIDWORKS (SLDIM) pour installer SolidNetWork License Manager Server (SNL).

#### **Pour télécharger le Gestionnaire d'installation SOLIDWORKS :**

1. Connectez-vous à la page de **[téléchargements](https://www.solidworks.com/sw/support/downloads.htm) SOLIDWORKS** à l'aide de votre **3D**EXPERIENCE ID.

Si vous n'avez pas d'ID, cliquez sur **Profil** en haut de la fenêtre du navigateur et suivez les instructions sur la page de connexion pour créer un **3D**EXPERIENCE ID.

- 2. Sur la page Téléchargements SOLIDWORKS :
	- a) Cliquez sur l'onglet SOLIDWORKS, sélectionnez la **version de SOLIDWORKS** à installer.
	- b) Sélectionnez la langue et acceptez le contrat de licence.
	- c) Cliquez sur **Télécharger**.
	- d) Dans la fenêtre du navigateur, cliquez sur **Téléchargements** > **Ouvrir le fichier**.
	- e) Dans la boîte de dialogue WinZip Self-Extractor SolidWorksSetup.exe, cliquez sur **Décompresser** pour extraire le fichier.

Le Gestionnaire d'installation SOLIDWORKS s'ouvre.

<span id="page-6-1"></span>Installation de SolidNetWork License Manager Server

#### **Pour installer un serveur SNL à l'aide du Gestionnaire d'installation SOLIDWORKS :**

- 1. Sur la page d'accueil, sélectionnez **Installer des composants de serveur** > **Installer SolidNetWork License Manager (licences distribuées) sur cet ordinateur** et cliquez sur **Suivant**.
- 2. Sur la page Résumé :
	- a) Vérifiez l'**Emplacement d'installation**.

Pour modifier l'emplacement d'installation, cliquez sur **Modifier** et spécifiez un chemin d'accès au fichier.

- b) Acceptez le contrat de licence.
- c) Cliquez sur **Installer maintenant**.
- 3. Cliquez sur **Terminer** pour terminer l'installation.

<span id="page-6-2"></span>Pour accéder au logiciel du serveur SNL, allez dans le menu **Démarrer** de Windows, puis dans **Outils SOLIDWORKS <version>** > **SolidNetWork License Manager Server <version>**.

Activation de la licence SNL Manager Server immédiatement après l'installation

#### **Pour activer immédiatement la licence SNL Manager :**

1. Si un message vous invite à activer la licence, cliquez sur **Oui**.

- 2. Dans la boîte de dialogue Informations du serveur SolidNetWork License :
	- a) Si votre société utilise un pare-feu, sélectionnez **Un pare-feu est utilisé sur ce serveur**.
	- b) (Facultatif) Modifiez les ports. Par défaut, les ports entrants et sortants sont affectés à **25734** et **257735**.
	- c) Cliquez sur **Suivant**.
- 3. Dans la boîte de dialogue Activer/Désactiver votre produit SOLIDWORKS :
	- a) Pour l'option **Numéro de série**, cliquez sur **Ajouter**.
	- b) Dans la boîte de dialogue Ajouter les numéros de série, saisissez le numéro de série DraftSight, puis cliquez sur **OK**.

Vous pouvez saisir plusieurs numéros dans la boîte de dialogue Ajouter les numéros de série. Séparez les entrées par des virgules ou des points-virgules ou appuyez sur **Tab**. N'utilisez pas d'espaces pour séparer les numéros de série.

Pour supprimer des numéros de série qui n'ont pas été activés ou qui ont expiré, cliquez sur **Supprimer**.

- 4. Cliquez sur une méthode d'activation :
	- **Automatiquement sur Internet (recommandé)**. Connecte SolidNetWork License Manager Server au serveur d'activation SOLIDWORKS sur Internet pour authentifier la licence.
	- **Manuellement par e-mail**. Envoie par e-mail un fichier de demande au serveur d'activation SOLIDWORKS et répond avec un fichier qui vous permet d'activer la licence sur l'ordinateur.
- 5. Si vous utilisez la méthode automatique, entrez l'**Adresse électronique**, puis cliquez sur **Suivant**.

Si vous utilisez la méthode manuelle, suivez les instructions de la boîte de dialogue pour activer la licence.

6. Cliquez sur **Terminer** une fois l'activation terminée.

La fenêtre de résultat confirme que l'activation a réussi et affiche la date d'expiration de la maintenance.

7. Cliquez sur **OK** pour fermer la boîte de dialogue

<span id="page-7-0"></span>**Pour désactiver DraftSight, ouvrez le logiciel sur l'ordinateur où la licence est actuellement active. Accédez ensuite au menu Aide et sélectionnez Désactiver DraftSight.**

#### Activation ultérieure de la licence SNL Manager Server

Si vous choisissez d'activer la licence ultérieurement, vous devez utiliser SolidNetWork License Manager Server pour l'activation du produit.

#### **Pour activer la licence du serveur SNL ultérieurement :**

1. Cliquez sur **Démarrer** > **Outils SOLIDWORKS** *<version>* > **SolidNetWork License Manager Server**.

- 2. Dans l'onglet Administration du serveur, sous **Informations de la licence**, cliquez sur **Modifier**.
- 3. Dans la boîte de dialogue Activation de produit SOLIDWORKS, cliquez sur **Activer/Réactiver vos licences**, puis cliquez sur **Suivant**.
- 4. Suivez les étapes 2 à 7 de la section *Activation de la licence de serveur SNL immédiatement après l'installation* pour terminer le processus.

#### <span id="page-8-0"></span>Vérification de l'état du service de SNL Manager

Le service de SNL Manager Server démarre automatiquement après l'activation de la licence DraftSight Enterprise.

#### **Pour vérifier l'état de SNL Manager Server :**

1. Cliquez sur **Démarrer** > **Outils SOLIDWORKS** *<version>* > **SolidNetWork License Manager Server**.

L'option **Démarrer** devrait déjà être sélectionnée, ce qui indique que le service est en cours d'exécution.

- 2. Vous pouvez également vérifier l'état du service dans les services Windows :
	- a) Cliquez avec le bouton droit de la souris sur **Démarrer** > **Gestion de l'ordinateur**.

#### b) Développez **Services et applications** et sélectionnez **Services**.

Le service de SNL Manager s'affiche par ordre alphabétique.

#### <span id="page-8-1"></span>Installation de DraftSight Enterprise à l'aide de la licence SNL

Lorsque vous sélectionnez le type de licence SolidNetWork License Manager (SNL) pendant l'installation, l'Assistant d'installation de DraftSight installe à la fois DraftSight Enterprise et le logiciel client SolidNetWork License Manager.

#### **Pour installer DraftSight Enterprise et le client SolidNetWork License Manager :**

- 1. Sur la page **[Téléchargement](https://www.draftsight.com/support/draftsight-download) de DraftSight**, cliquez sur **Windows**.
- 2. Vérifiez le contrat de licence et cliquez sur **Accepter et télécharger**.
- 3. Dans le navigateur, cliquez sur **Téléchargements** > **DraftSight64.exe**.

L'Assistant d'installation DraftSightx64 s'ouvre.

- 4. Sur la page d'accueil :
	- a) Cliquez sur **Numéro de série** pour saisir le numéro de série DraftSight.

Le numéro de série identifie l'abonnement à DraftSight auquel vous avez droit.

- b) Sélectionnez **SolidNetWork License (SNL)** pour **type de licence**.
- c) Cliquez sur **Suivant**.
- 5. Pour SolidNetWork License Manager, entrez le **Port@serveur** à l'aide de la syntaxe 25734@servername et cliquez sur **Suivant**.

6. Sur la page Installation personnalisée, vérifiez le **chemin de fichier** de l'emplacement d'installation, puis cliquez sur **Suivant**.

L'emplacement par défaut du fichier est : C: \Program Files \Dassault Systemes\DraftSight\

- 7. Sur la page Contrat de licence, cliquez sur **J'accepte les termes du contrat de licence**, puis sur **Installer**.
- 8. Pour terminer l'installation, cliquez sur **Terminer**.

Dans le menu **Démarrer de Windows**, vous pouvez accéder à DraftSight et au client SolidNetWork License Manager à partir du dossier Dassault Systèmes. Vous pouvez également ouvrir DraftSight à l'aide d'un raccourci sur votre bureau.

### <span id="page-10-0"></span>Serveur de licences Dassault Systèmes (DSLS)

Ce chapitre traite des sujets suivants:

- **Installation de DSLS sur [l'ordinateur](#page-10-1) du serveur de licences**
- **[Configuration](#page-12-0) de DSLS**
- **Installation de DraftSight sur les [ordinateurs](#page-13-0) clients pour DSLS**
- **[Déploiement](#page-14-0) de DraftSight sur plusieurs ordinateurs clients**
- **[Gestion](#page-14-1) de DSLS**

Vous installez le serveur de licences Dassault Systèmes (DSLS) exclusivement sur le serveur de licences. L'activation du fichier de licence inscrit le serveur de licences.

Il n'est pas nécessaire d'installer le logiciel DSLS sur les ordinateurs clients. Lorsque vous sélectionnez le type de licence DSLS pour les ordinateurs clients, ces ordinateurs sont désignés comme clients DSLS.

Il existe deux scénarios pour l'installation et la configuration de DSLS :

- <span id="page-10-1"></span>• Première installation de DSLS
- Configuration du serveur de licence unique DSLS avec les paramètres par défaut

#### Installation de DSLS sur l'ordinateur du serveur de licences

#### **Pour installer DSLS et l'outil d'administration de licences :**

- 1. Connectez-vous à l'ordinateur qui héberge le serveur de licences avec des privilèges d'administrateur.
- 2. Téléchargez le programme d'installation à l'aide du lien fourni dans l'e-mail de confirmation d'achat.
- 3. Récupérez le fichier de licence à partir d'un deuxième e-mail.
- 4. Naviguez jusqu'au dossier dans lequel vous avez enregistré SetupDSLS.msi et double-cliquez dessus pour lancer le processus d'installation. Suivez les invites de l'Assistant de configuration du serveur de licences DS.
- 5. Dans la boîte de dialogue Bienvenue dans l'Assistant du serveur de licences DS, cliquez sur **Suivant**.
- 6. Dans la boîte de dialogue Installation de DS License Manager, cliquez sur **Suivant**.

7. Dans la boîte de dialogue Installation du serveur de licences DS, indiquez :

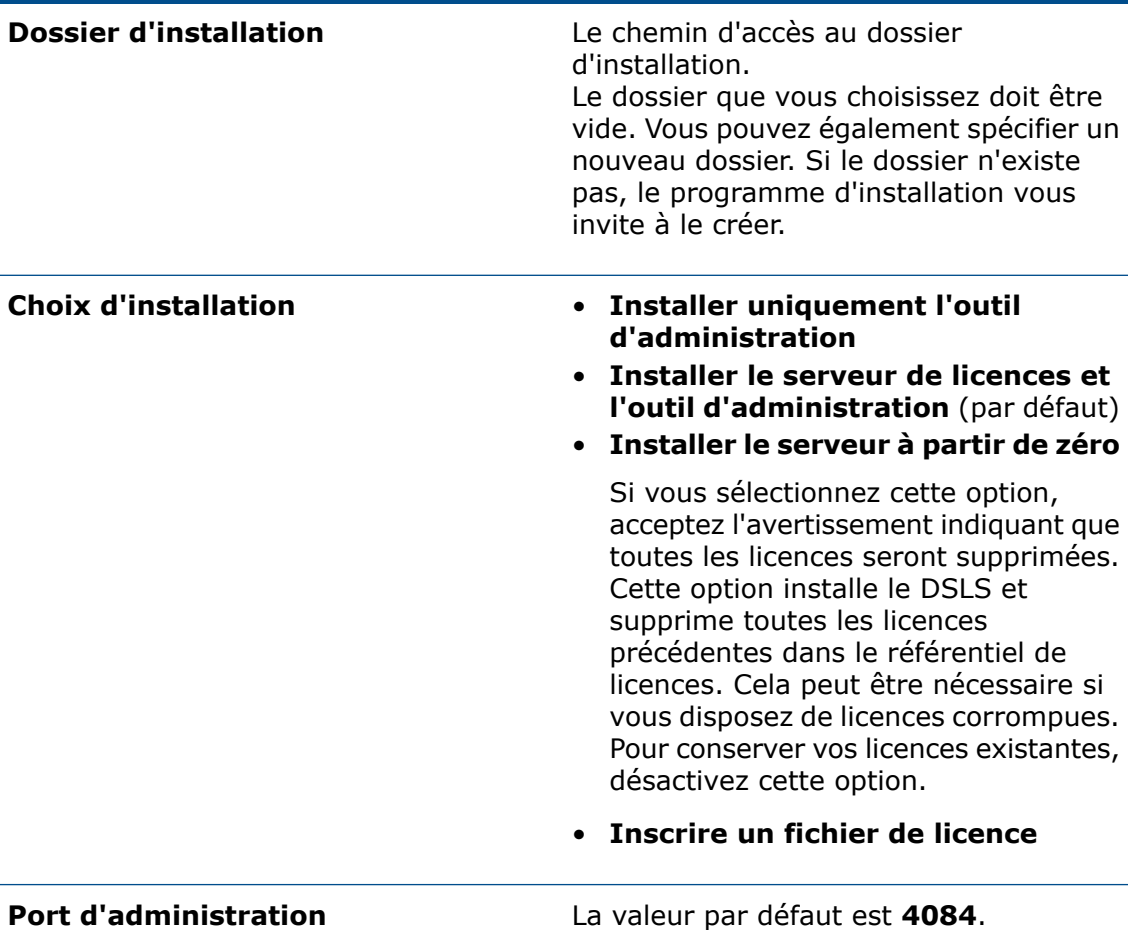

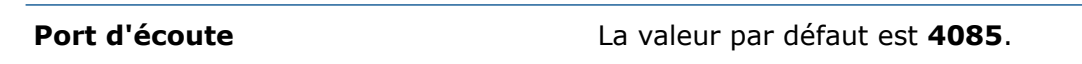

- 8. Dans la boîte de dialogue Prêt à installer le serveur de licences DS, cliquez sur **Installer**.
- 9. Si une boîte de dialogue Contrôle de compte d'utilisateur vous invite à confirmer l'installation, cliquez sur **Oui**.
- 10. Dans la boîte de dialogue Liste des serveurs de licences DS, cliquez sur **Terminer**. Une fois l'installation terminée, l'outil d'administration de licences s'exécute.

#### <span id="page-12-0"></span>Configuration de DSLS

Après l'installation, l'outil d'administration de licences s'ouvre et la boîte de dialogue Paramètres de connexion du serveur de licences s'affiche. Procédez comme suit pour connecter, configurer et activer le serveur de licences.

#### **Pour configurer DSLS :**

- 1. Dans la boîte de dialogue Paramètres de connexion du serveur de licences :
	- a) Saisissez le **Nom du serveur de licences** de l'ordinateur qui héberge le serveur. Le nom apparaît en rouge jusqu'à ce que le logiciel localise l'ordinateur.
	- b) Saisissez le numéro du **Port d'administration**. Le numéro par défaut est **4084**.
	- c) Cliquez sur **OK**.

Dans l'outil Administration des licences, sous l'onglet Définitions de serveur, l'état du serveur de licences apparaît comme **non connecté**.

- 2. Pour vous connecter au serveur de licences, dans **Etat**, cliquez avec le bouton droit de la souris sur l'icône d'ordinateur, choisissez **Connecter**, puis sélectionnez le **Nom du serveur**.
- 3. Ouvrez la boîte de dialogue Configuration du serveur en effectuant l'une des actions suivantes :
	- Dans la barre de menus supérieure de l'outil Administration de licences, cliquez sur **Serveur** > **Propriétés** et sélectionnez le **nom du serveur**.
	- Cliquez avec le bouton droit de la souris sur l'icône d'ordinateur et cliquez sur **Propriétés d'affichage**.
	- Double-cliquez sur le **nom de l'ordinateur**.
- 4. Dans la boîte de dialogue Configuration du serveur, acceptez les valeurs par défaut et cliquez sur **OK**.

Il n'est pas nécessaire de spécifier d'autres options dans la boîte de dialogue Configuration du serveur.

Pour configurer un serveur de licences avec d'autres options, reportez-vous au *Guide d'installation et de configuration de DSLS*.

- 5. Pour configurer le serveur en tant que serveur autonome :
	- a) Dans la barre de menus supérieure de l'outil Administration de licences, cliquez sur **Serveurs** > **Propriétés** et sélectionnez le **Nom de l'ordinateur**.
	- b) Dans la boîte de dialogue Configuration du serveur, acceptez les valeurs par défaut pour **Port d'administration** et **Port de licence**.
- 6. Pour activer le serveur de licences :
	- a) Dans la barre de menus supérieure de l'outil Administration de licences, cliquez sur **Licence** > **Inscrire**.
	- b) Dans la boîte de dialogue Ouvrir, sélectionnez le fichier .licz qui contient vos licences, puis cliquez sur **Ouvrir**.
	- c) Dans la boîte de dialogue Inscription de licence, cliquez sur **OK**.

Si vous passez le curseur sur l'icône d'ordinateur, l'info-bulle affiche **serveur nomduserveur connecté**, indiquant que le serveur de licences est configuré et activé.

**La licence d'activation incluse dans les fichiers .licz contenant les licences du produit n'est valable que 30 jours. Activez le serveur de licences dans les 30 jours suivant la réception du fichier de licence. Si vous devez activer le serveur une deuxième fois après les 30 premiers jours, la licence d'activation du fichier .licz d'origine n'est pas valide. Cela nécessite une autre licence d'activation incluse dans un autre fichier .licz. Vous n'avez à activer le serveur de licences qu'une seule fois. La restriction de 30 jours s'applique uniquement à la durée de vie de la licence d'activation, et non à la durée pendant laquelle le serveur de licences reste actif.**

<span id="page-13-0"></span>Pour afficher les inscriptions de licences, dans l'onglet Administration, cliquez sur la case en regard du nom du serveur de licences.

#### Installation de DraftSight sur les ordinateurs clients pour DSLS

#### **Pour installer DraftSight sur des ordinateurs clients qui utilisent DSLS pour les licences :**

- 1. Sur la page **[Téléchargement](https://www.draftsight.com/support/draftsight-download) de DraftSight**, cliquez sur le téléchargement **Windows**.
- 2. Lisez le contrat de licence et cliquez sur **Accepter et télécharger**.
- 3. Enregistrez le fichier .exe téléchargé sur l'ordinateur client.
- 4. Sur l'ordinateur client, double-cliquez sur le fichier .exe ou cliquez dessus avec le bouton droit de la souris, puis cliquez sur **Exécuter en tant qu'administrateur**.

Cette action ouvre l'Assistant d'installation de DraftSight x64.

- 5. Sur la page d'accueil, sélectionnez **Serveur de licences Dassault Systèmes (DSLS)** et cliquez sur **Suivant**.
- 6. Saisissez votre **Port@server** à l'aide de la syntaxe 25734@servername et cliquez sur **Suivant**.
- 7. Sur la page Contrat de licence, sélectionnez **J'accepte les termes du contrat de licence** et cliquez sur **Installer**.
- 8. Une fois l'installation terminée, cliquez sur **Terminer**.

#### <span id="page-14-0"></span>Déploiement de DraftSight sur plusieurs ordinateurs clients

Vous pouvez utiliser l'Assistant de déploiement DraftSight pour distribuer et installer DraftSight sur plusieurs ordinateurs.

Pour accéder à l'Assistant de déploiement DraftSight, contactez votre revendeur (VAR) SOLIDWORKS ou l'équipe de support technique DraftSight.

Vous pouvez également déployer DraftSight à partir d'une invite de commande Microsoft® Windows® . Pour obtenir des instructions détaillées, rendez-vous sur le **[Forum](https://r1132100503382-eu1-3dswym.3dexperience.3ds.com/community/swym:prd:R1132100503382:community:51?content=swym:prd:R1132100503382:wikitree:514) [utilisateurs](https://r1132100503382-eu1-3dswym.3dexperience.3ds.com/community/swym:prd:R1132100503382:community:51?content=swym:prd:R1132100503382:wikitree:514) de DraftSight**, accédez à la section **FAQ** et recherchez la solution d'installation par ligne de commande DraftSight.

#### <span id="page-14-1"></span>Gestion de DSLS

Lors de l'installation de DSLS, un service Windows nommé Serveur de licences DS est créé. Par défaut, ce service est configuré pour démarrer automatiquement. Cela garantit que DSLS démarre automatiquement lors de la connexion, garantissant ainsi un fonctionnement transparent.

#### <span id="page-14-2"></span>Affichage des journaux d'événements

Vous pouvez trouver des informations qui suivent les activités du service DSLS dans les journaux d'événements Windows.

#### **Pour afficher les journaux d'événements :**

- 1. Dans Windows, cliquez sur **Démarrer**.
- 2. Tapez eventvwr dans le panneau de recherche et appuyez sur **Entrée**.
- <span id="page-14-3"></span>3. Dans la boîte de dialogue Observateur d'événements :
	- a) Sous **Journaux Windows**, cliquez sur **Application**.
	- b) Dans la colonne **Source**, recherchez les événements **Serveur de licences**.

Des informations sur les événements s'affichent.

#### Résolution des problèmes de connexion

Vous pouvez résoudre les problèmes de connexion à l'aide de l'outil d'administration de licences.

#### **Pour résoudre les problèmes de connexion :**

- 1. Sous Windows, cliquez sur **Démarrer** > **Serveur de licences DS** > **Administration du serveur de licences**.
- 2. Dans la boîte de dialogue Outil d'administration de licences, sous **Etat**, cliquez avec le bouton droit de la souris, puis cliquez sur **Connecter**.
- 3. Cliquez sur **Serveurs** > **Arrêter** > *Nom du serveur*.
- 4. Cliquez sur **OK** pour confirmer que vous souhaitez arrêter le serveur.

Le serveur est déconnecté. Si vous essayez de vous reconnecter au serveur, la boîte de dialogue Echec de la connexion vous invite à vérifier le nom d'hôte et le numéro de port du serveur, et à confirmer que le serveur est en cours d'exécution.

- 5. Cliquez sur **OK** pour vérifier le nom d'hôte et le numéro de port du serveur, puis cliquez sur **Annuler**.
- 6. Dans Windows, cliquez sur **Démarrer**.
- 7. Tapez services dans le panneau de recherche et appuyez sur **Entrée**.
- 8. Dans la boîte de dialogue Services, cliquez sur **Actualiser**.

#### L'**Etat** du **Serveur de licences DS** est arrêté.

- 9. A l'aide du bouton droit de la souris, cliquez sur **Serveur de licences DS** et cliquez sur **Démarrer**.
- 10. Répétez les étapes 1 et 2 pour vous connecter au serveur hôte.
- 11. Dans la boîte de dialogue Outil d'administration de licences, cliquez sur **Serveurs** > **Démarrer** > *Nom du serveur*.

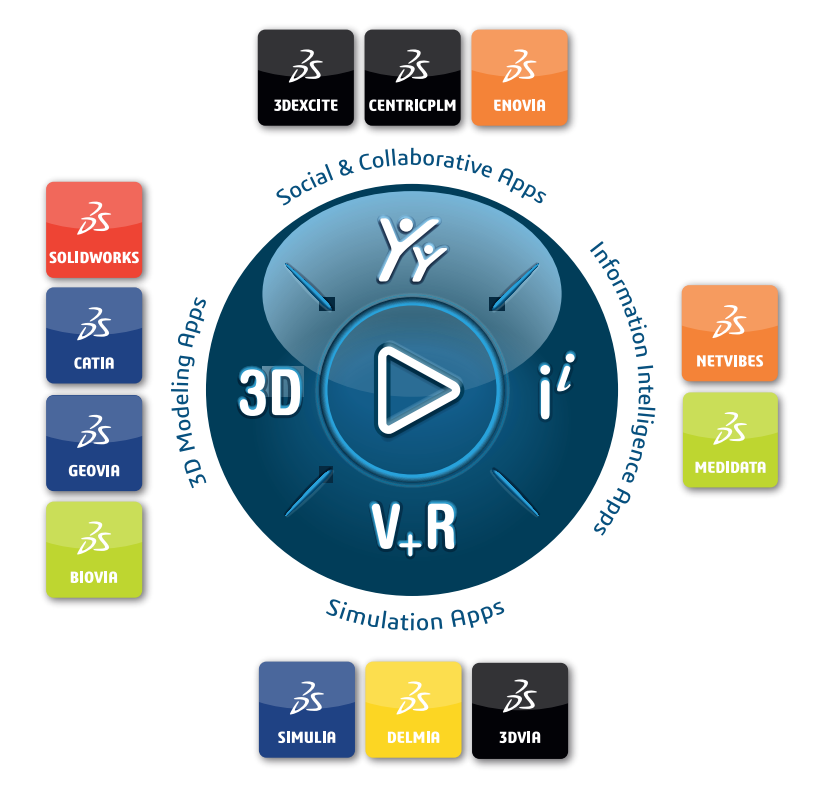

#### Our **3D**EXPERIENCE® platform powers our brand applications, serving 12 industries, and provides a rich portfolio of industry solution experiences.

Dassault Systèmes, the **3D**EXPERIENCE Company, is a catalyst for human progress. We provide business and people with collaborative virtual environments to imagine sustainable innovations. By creating virtual twin experiences of the real world with our **3DEXPERIENCE** platform and applications, our customers can redefine the creation, production and life-cuclemanagement processes of their offer and thus have a meaningful impact to make the world more sustainable. The beauty of the Experience Economy is that it is a human-centered economy for the benefit of all –consumers, patients and citizens.

Dassault Systèmes brings value to more than 300,000 customers of all sizes, in all industries, in more than 150 countries. For more information, visit **www.3ds.com**.

#### **Europe/Middle East/Africa** Dassault Systèmes 10, rue Marcel Dassault CS 40501 78946 Vélizy-Villacoublay Cedex France

**Asia-Pacific** Dassault Sustèmes K.K. ThinkPark Tower 2-1-1 Osaki, Shinagawa-ku, Tokyo 141-6020 Japan

**Americas** Dassault Sustèmes 175 Wyman Street Waltham, Massachusetts 02451-1223 USA

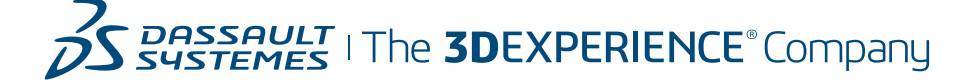